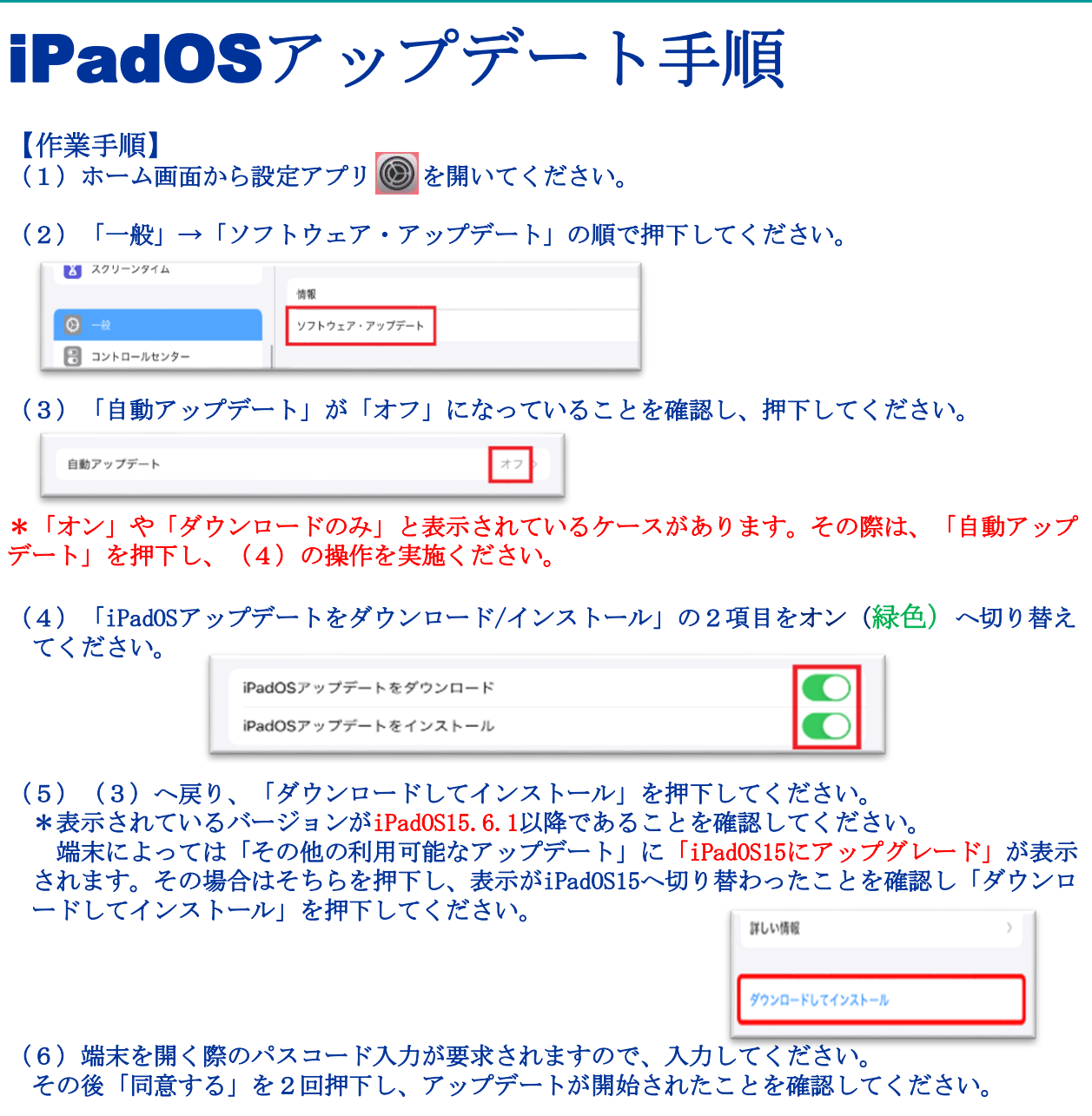

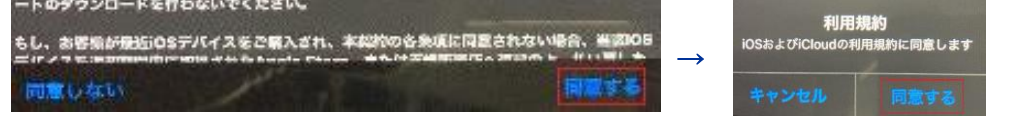

(7)「アップデートを要求しました…」と画面上に表示されていれば、操作は成功しています。

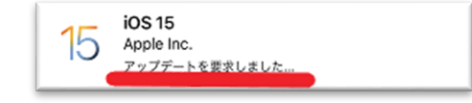

(8)そのまま充電ケーブルを接続した状態で、翌朝まで放置してください。

## iPadOSアップデート手順

## 【翌日以降の作業】

(9)iPad OSのバージョンが15.6.1以降に更新されたことを確認してください。設定アプリから、 「一般」→「情報」→「システムバージョン」の順で確認できます。

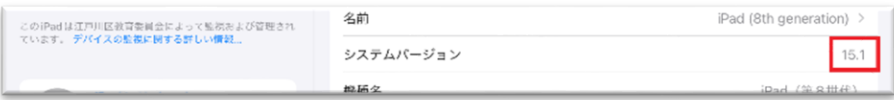

## (10)(1)~(4)を参照し、「自動アップデート」をオフへ戻してください。

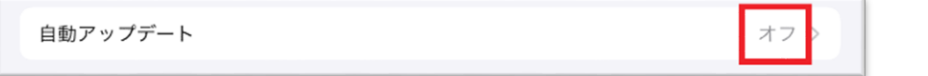

(11)端末を再起動してください。「Wi-Fiネットワークを選択」というウインドウが表示されます。 ウインドウ右上の「次へ」→右下記画面「続ける」の順で押下してください。

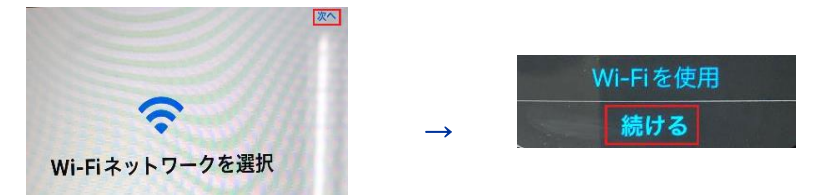

(12)ホーム画面に下記のような表示が出る場合がありますので、「削除」を押下してください。

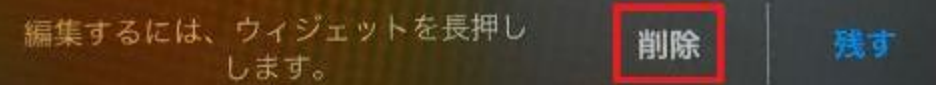

【注意点】

- (1) OSのアップデート時は、Wi-Fiへ接続されている必要があります。
- (2)アップデートは充電時のみ可能です。
- (3)翌朝の作業終了時まで、iPadに充電ケーブルを挿したままにしてください。
- (4)iPadのストレージ容量に5GB以上の空きが必要です。
- \*設定アプリ→「一般」→「iPadストレージ」の順で押下すると使用容量が表示され ます。
- (5)容量が不足している場合は、iPad内のデータ(写真や動画など)を整理してくだ さい。なお、学校で作成した教材データの取り扱いなどで、不明点があれば、学校へ ご連絡ください。
- (6)データを整理しても、iPadに十分な容量が確保されない場合は、学校までご連絡 ください。

UCHIDA YOKO CO., LTD.